# **Moving or Copying a Video in Panopto**

Once you've created your videos, you may find a need to create a copy of the video in another folder or move the video entirely to another folder. This document will step you through copying or moving a video.

## **Moving a Video from One Folder to another Folder**

Moving a video in Panopto allows you to move the main location of the video. This will not create a duplicate video, but instead move the video entirely.

- 1. Navigate to [https://towsonu.hosted.panopto.com](https://towsonu.hosted.panopto.com/)
- 2. In the drop down menu, select **Blackboard**, then click **Sign In**
- 3. Enter your **NetID** and **Password**
- 4. Locate the **video** and click on **Settings** under the video name
- 5. Next to the **Folder** option, click the **Edit** button

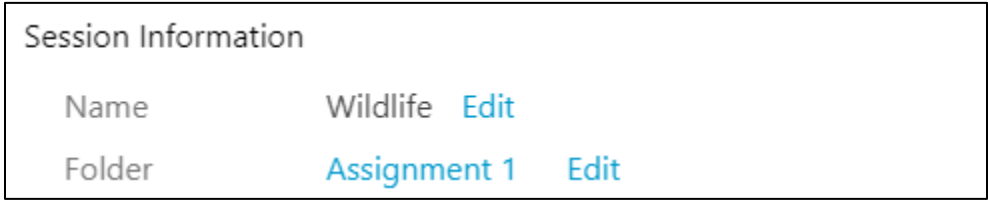

### **Figure 1**

6. In the drop down menu, change the folder to the **Parent Course** folder

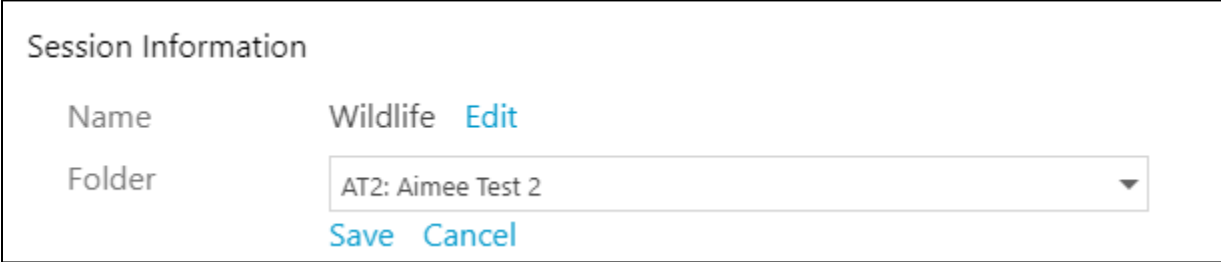

### **Figure 2**

7. Click **Save**

## **Copying a Video from One Folder to another Folder**

Copying a video allows you to create a duplicate of the original video. The duplicate video will be placed into the same folder as the original video, which you can then move to another folder.

- 1. Navigate to [https://towsonu.hosted.panopto.com](https://towsonu.hosted.panopto.com/)
- 2. In the drop down menu, select **Blackboard**, then click **Sign In**
- 3. Enter your **NetID** and **Password**
- 4. Locate the **video** and click on **Settings** under the video name
- 5. Click **Manage** on the left

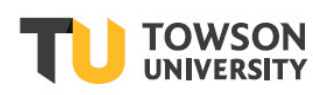

Office of **Technology Services OTS Training** 

#### OTS Publication training@towson.edu © 2019 Towson University. This work is licensed under the Creative Commons Attribution-NonCommercial-NoDerivs License. Details available at http://www.towson.edu/OTStraining Date made accessible 4/15/2021

## 6. Scroll down to the header **Copy Session**

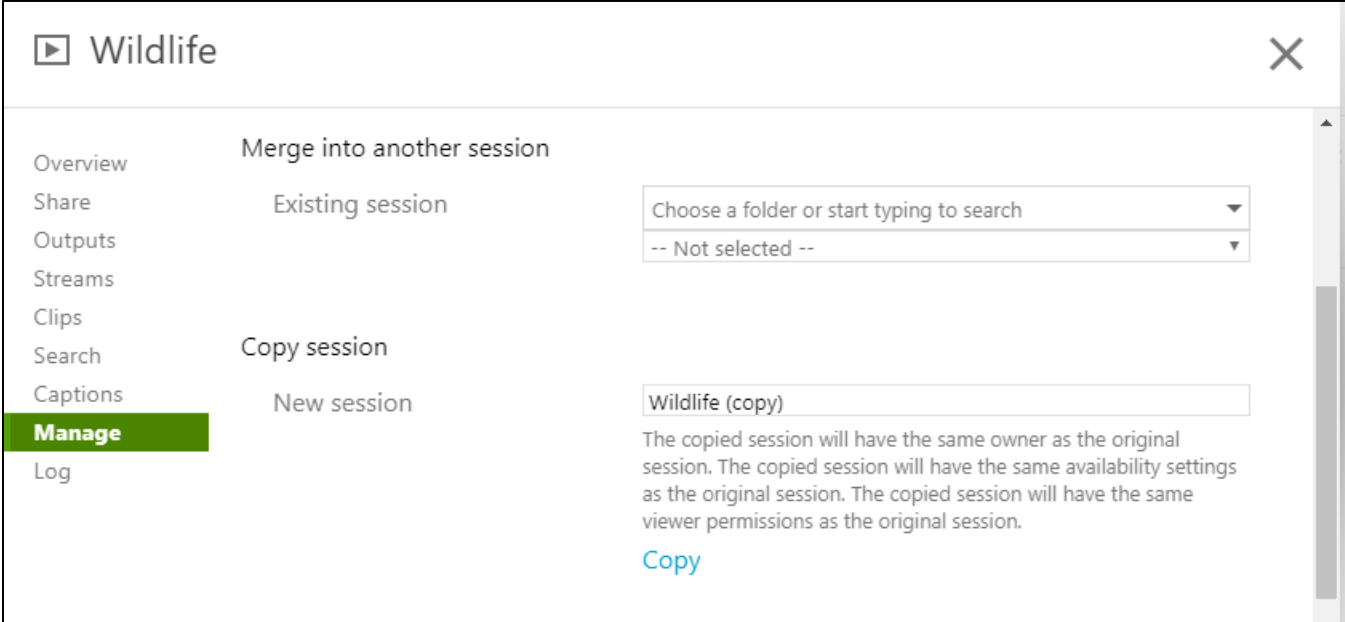

## **Figure 3**

- 7. Edit the name in the **New Session** box if desired
- 8. Click the **Copy** button
- 9. Click **OK** or **Yes** when the pop up window appears asking to verify that you want to copy the session
- 10. The copied video will now be created and will take a few minutes to process
- 11. Once the copied video has processed, follow steps 1-8 above to move the copied video into the new folder.